# Getting started with eBook readers

You can borrow eBooks from your library and transfer them to compatible eBook readers using free Adobe® Digital Editions (ADE) software on your Windows® or Mac® computer.

*If you have a Kindle, please refer to our guides on getting started with E Ink Kindles or getting started with Kindle Fire devices. If you have a NOOK Color, Tablet, HD, or HD+, please refer to our guide on getting started with NOOK tablets.*

## Step 1

Connect your eBook reader to your computer.

## Step 2

Install Adobe Digital Editions (ADE) on your computer (get it from www.adobe.com/products/digital-editions.html).

#### Step 3

On your computer, open your library's OverDrive-powered website (find it using www.overdrive.com) and borrow an eBook. Borrowed eBooks appear on your **Bookshelf** on your library's website.

#### Step 4

From your **Bookshelf**, use the **Download** drop-down menu to select a format for each eBook (for the best experience, we recommend **Adobe EPUB** or Open EPUB, though many eBook readers also support **Adobe PDF** and Open PDF), then select Confirm & Download.

If prompted, authorize your computer with a free Adobe ID (this is required for transferring protected eBooks). If you don't have an Adobe ID, you'll see a link to create one.

## Step 5

Downloaded eBooks should open in ADE. To transfer an eBook to your eBook reader, make sure you're in ADE's "Library View" (you may need to click the Library button in the upper-left corner to get there). From there, drag and drop the eBook into your eBook reader, which should appear on the left under "Devices."

Once you've transferred a library eBook, you can read it on your device just like any other eBook.

*\*Note: During the transfer process, your eBook reader will be automatically authorized with the same Adobe ID you used on your computer.* 

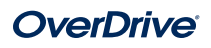